## **How to use e‐Office**

1. Go to http://172.26.43.34. The link is also provided on CCL website under e-office tab as shown below:

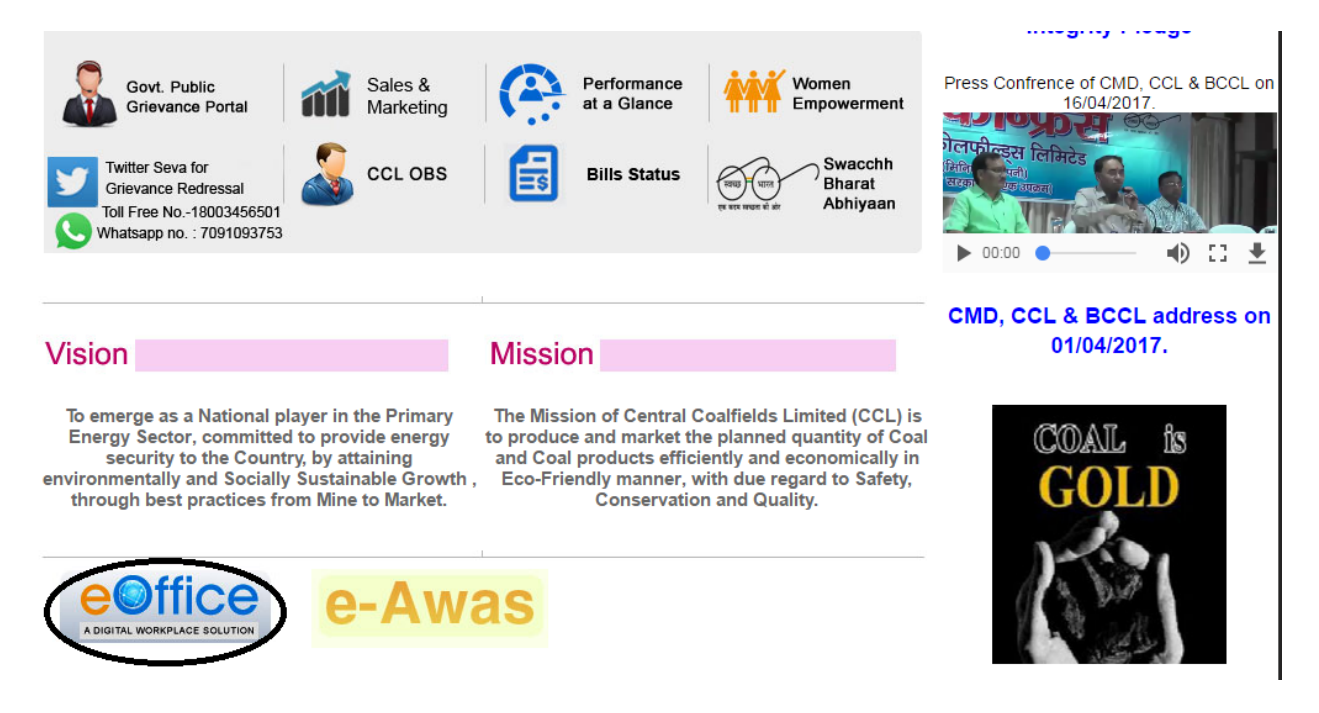

2. After opening the link, the login page will look like this:

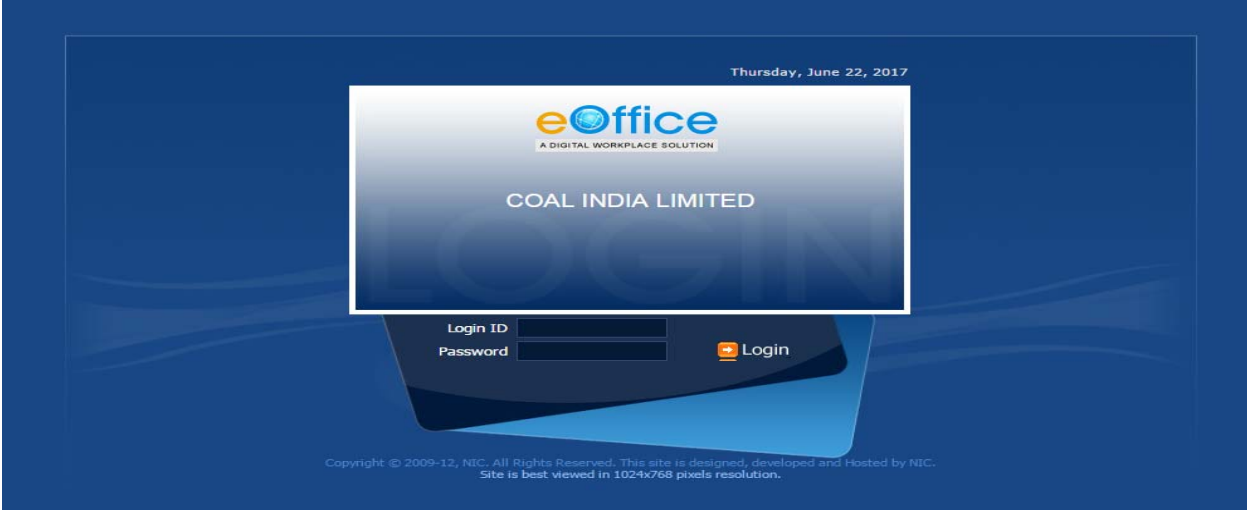

3. Use coal India email id and password as Login id and password here as shown below;

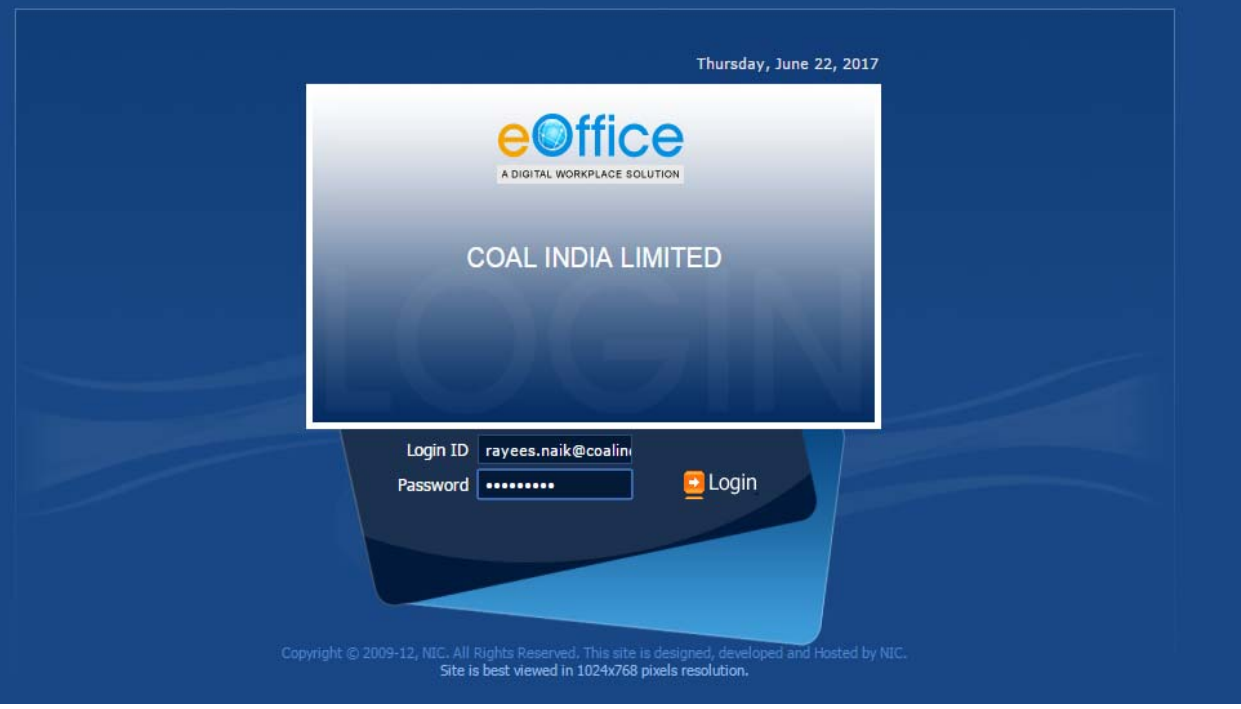

4. After Login , click on "File Management System" as shown below:

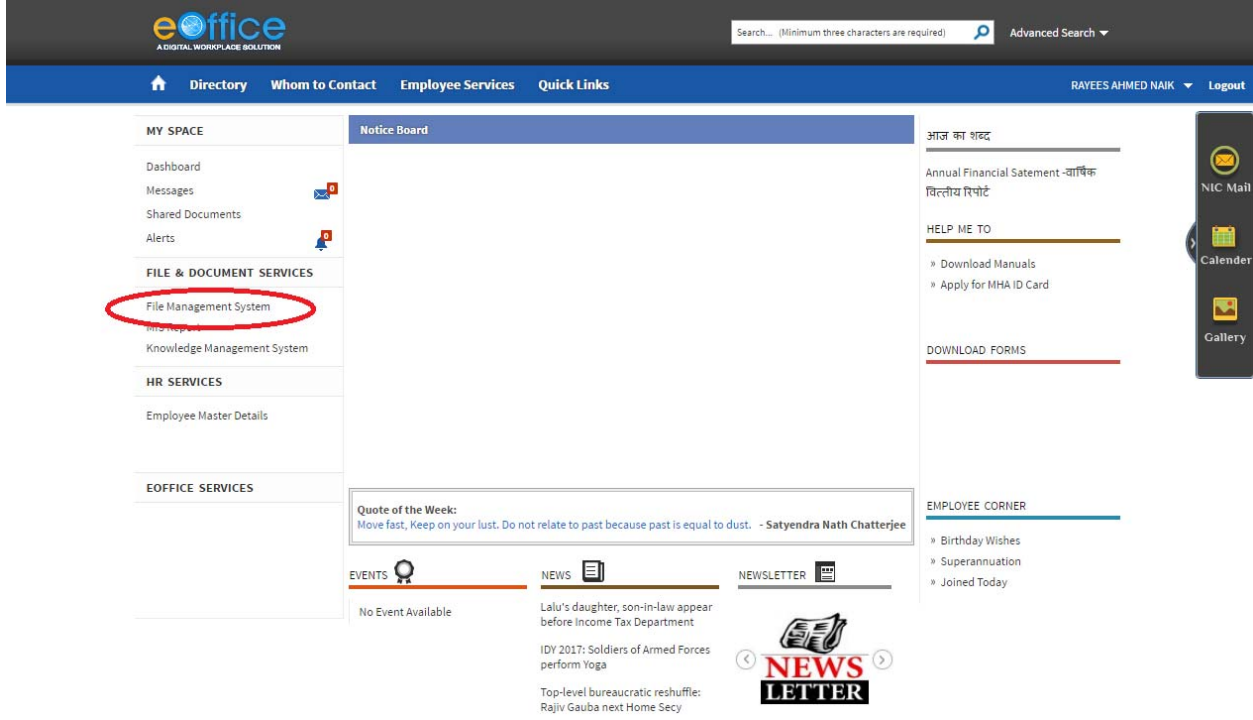

5. After clicking on "File Management System" ; the page will redirect you to the eFile page of e‐ office where the majority of the work is done as shown below:<br> **EVITICE DAVEC AUMED NATH AMEVEVERANT COLLUCTED** 

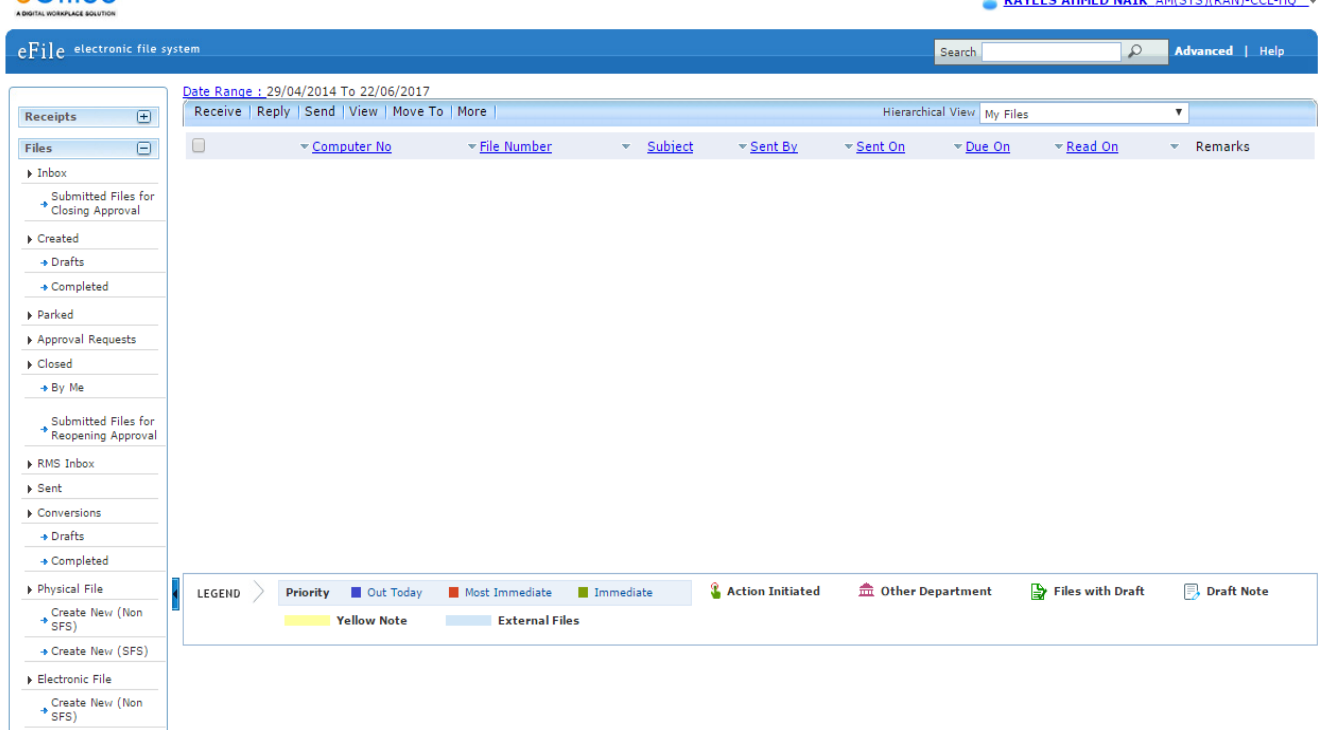

6. Click on the "Receipts" that is on the left side of the panel. The page will show you the files. as shown below:

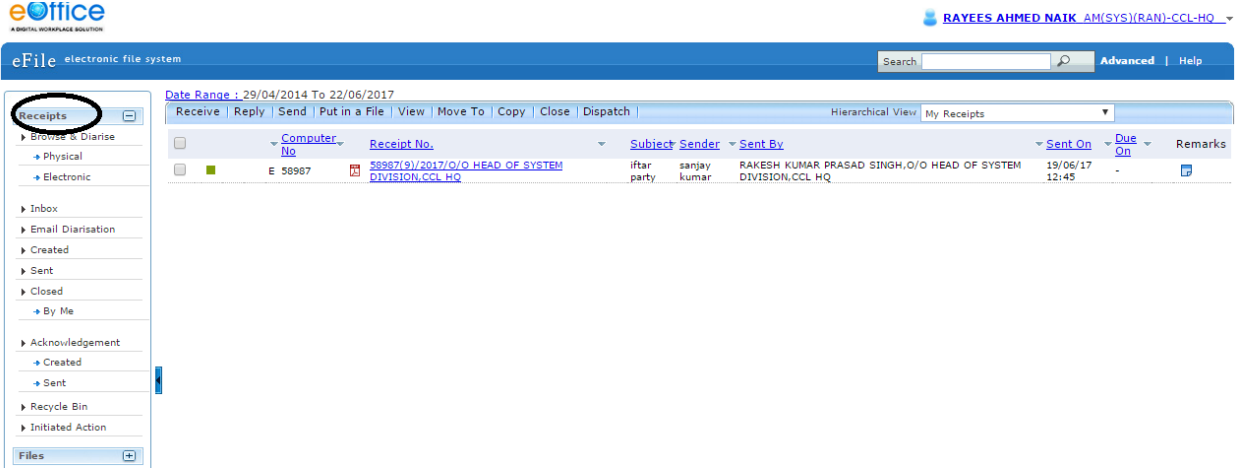

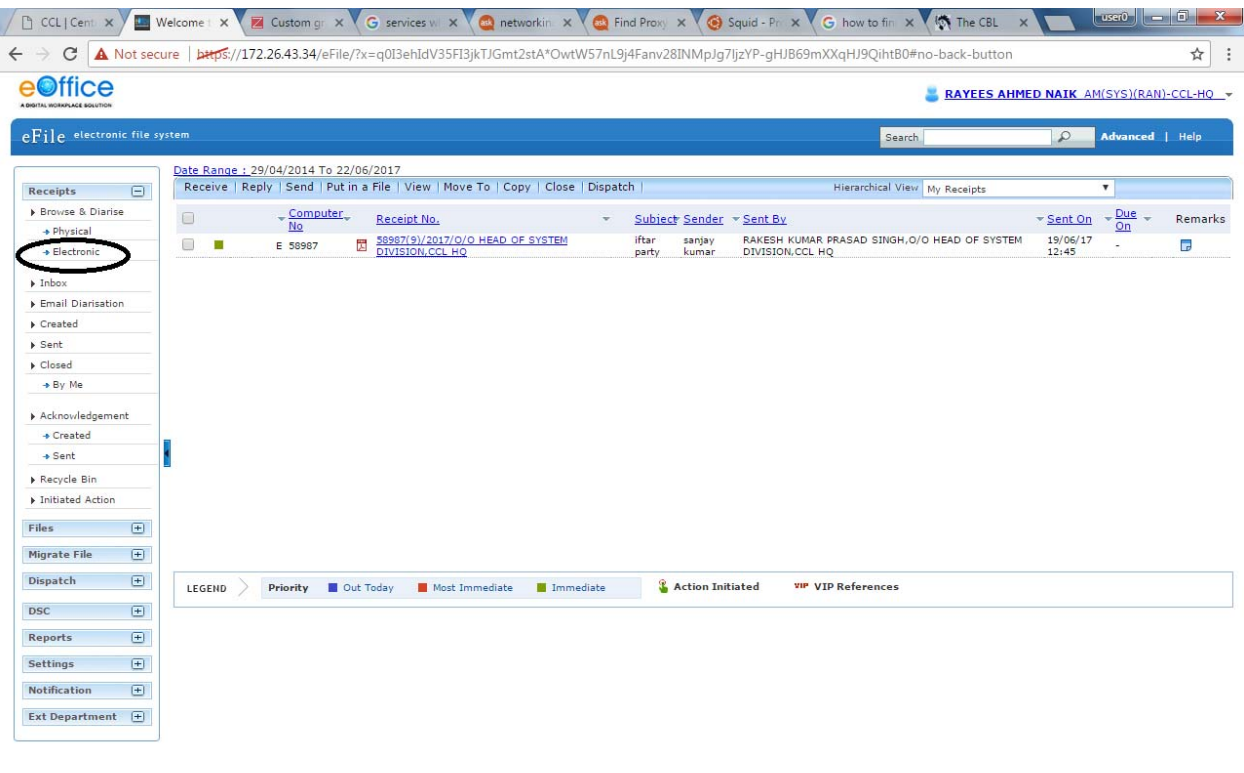

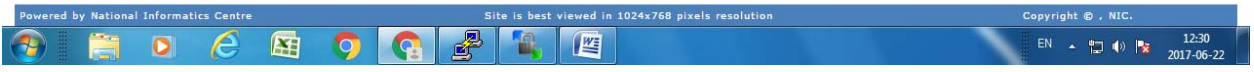

7. There is help button as well which will guide you to use the panel:

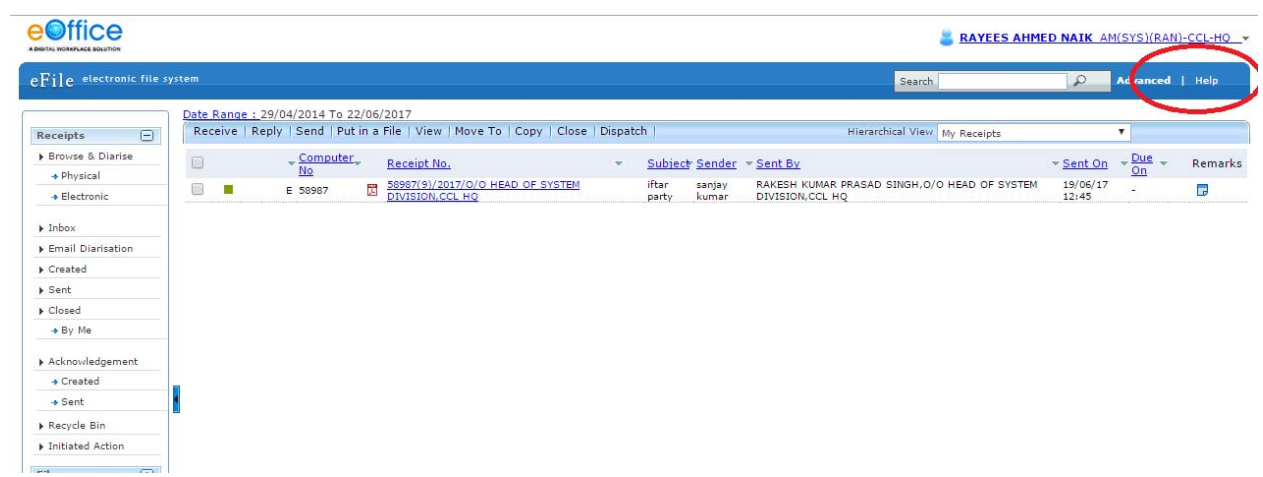

8. For any kind of assistance, contact Mr. P.K Singh, HOD (e-office) 8987785491 and Mr. Gyanish Gaurav, Assistant Manager 8987784216.